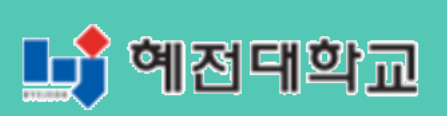

# **혜전대학교 e-Campus 교수자 사용매뉴얼 2. 강의실 시작하기**

## **2. 강의실 시작하기**

모든 강좌의 기본 설정은 한 학기 기준의 주차 형식(Weekly format) 으로 총 16주차로 구성 되어 있고, 시간의 흐름에 따라 자동으로 해당 주차가 강조됩니다. 강의실 상단 강좌개요에는 기본적으 로 공지사항, 강좌Q&A 2개의 게시판이 생성되어 있고, 주차 별 또는 주제별로 학습 자료 및 내용 을 등록할 수 있습니다.

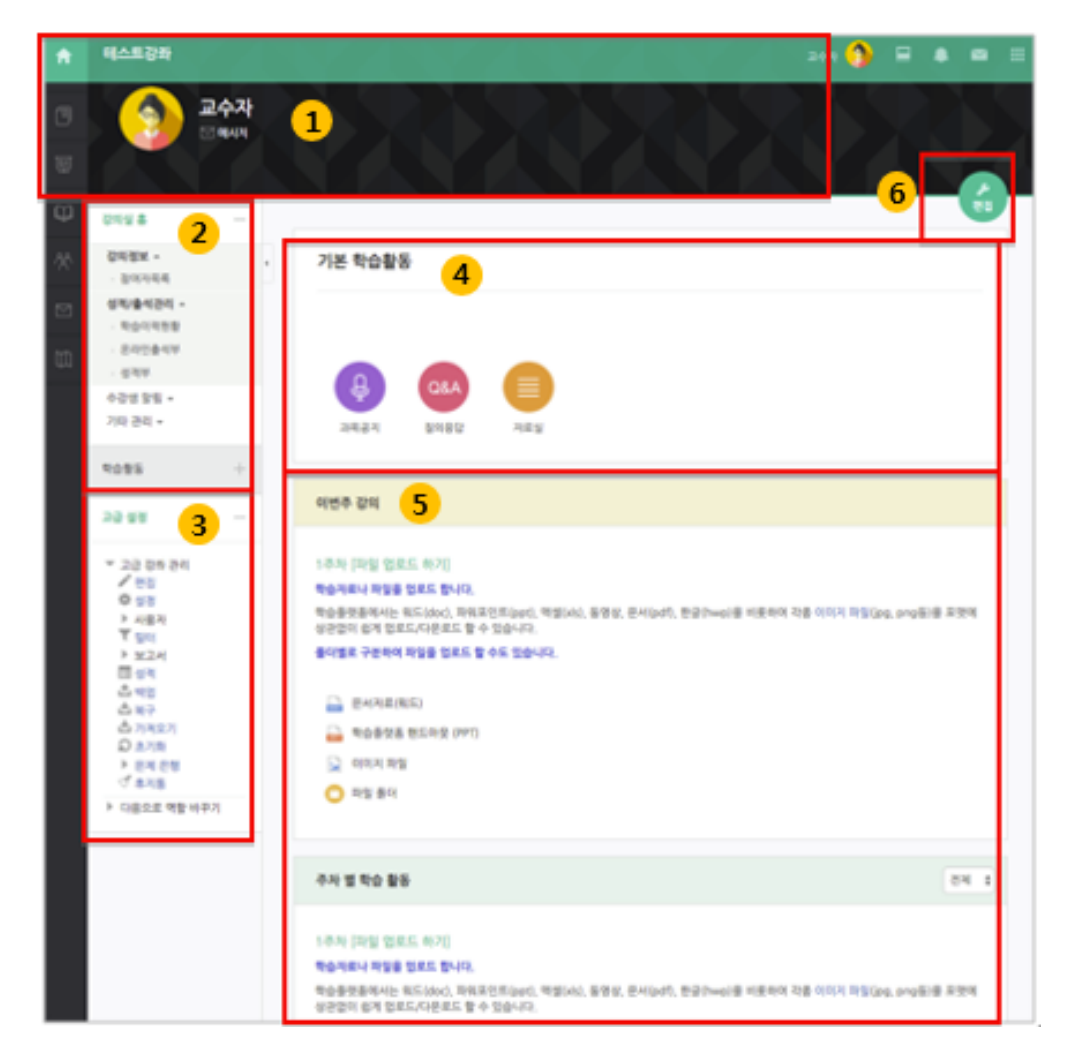

① 강의명 및 교수 정보: 해당 강의 명칭 및 교수 정보 확인이 가능하며, 다수의 교수가 강의하는 과목의 경우 '팀티칭' 옵션에서 전체 교수 명단 확인 가능

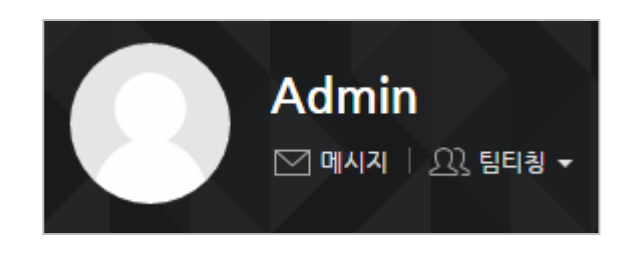

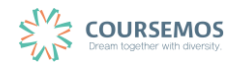

② 강의실 기본 정보

| 메뉴      | 설명                             |
|---------|--------------------------------|
| 강의실 홈   | 강의실 메인으로 돌아옵니다.                |
| 강의정보    | 강의에 참여하는 교수자 및 학습자 목록 확인       |
| 성적/출석관리 | 학습이력현황/학습진도현황(온라인출석부)/성적부      |
|         | *온라인 과목의 경우, 온라인출석부가 학습진도현황 대체 |
| 수강생 알림  | 학습자에게 메시지/이메일/SMS보내기           |
| 기타 관리   | 강좌 설정/팀 설정/문제은행/강좌기록/조교-청강생승인  |

- ③ 고급설정: 강좌 관련 세부 설정 및 교수의 특성에 맞는 강의 활용 가능
- ④ 강좌 개요: 인사말 또는 시험 등 공지 등록이 가능하며, 기본적으로 공지사항 게시판과 Q&A 게시판을 제공
- ⑤ 주차 별 강의: 해당 주차의 섹션이 가장 상단에 노출되며, 1 주차부터 순서대로 나열
- ⑥ 편집모드: 강의 내 모든 학습자료 및 활동 등록 시, 사전에 을 클릭한 후 진행하여야 함

 $\mathcal{TP}^{\bigotimes^{\hspace{-0.1em}\cdot\cdot\cdot}}$ 

강좌 개요에 있는 학습활동 아이콘과 주차에 있는 아이콘의 모양이 다르게 나타납니다. 강좌 개요의 경우 한 학기 동안 지속적으로 사용하는 학습자료 또는 활동을 게시하는 곳으로 아이콘이 강조된 형태라면, 주차에 등록한 학습자료 또는 활동의 경우 관련 정보 (예: 과제/시험 마감 기한, 파일 크기 등)를 함께 명시하는 리스트 형태(작은 아이콘)입니다.

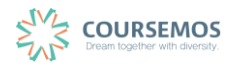

#### **2.1 강좌 설정**

강좌 설정 메뉴에서는 강의실의 기본적인 사항을 설정할 수 있습니다.

강좌 설정을 하기 위해서는 강의실 화면 좌측의 '기타 관리'를 누른 후, '강좌 설정'을 클릭하세요.

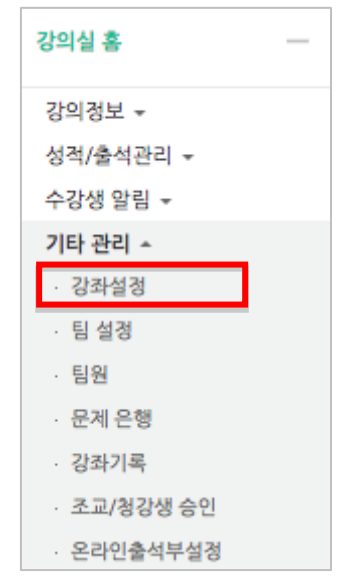

강좌 설정 메뉴는 다음과 같습니다.

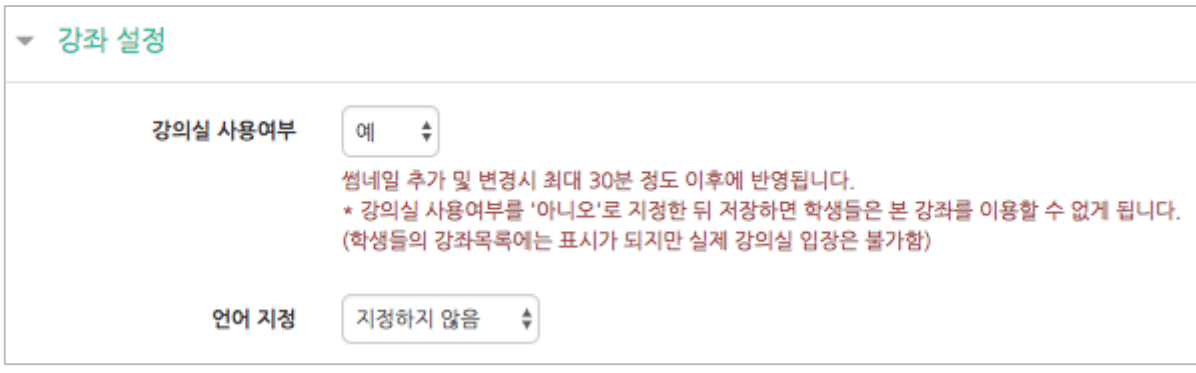

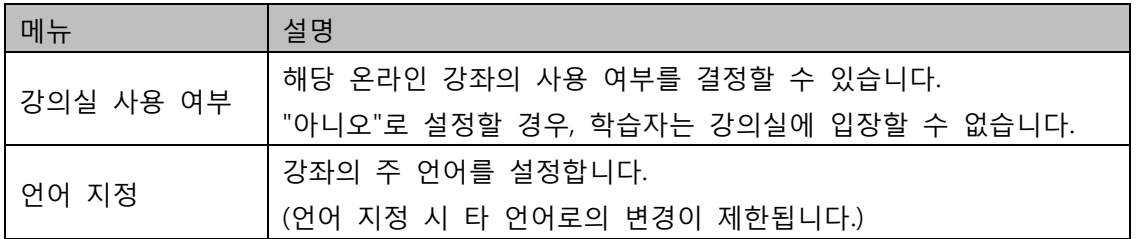

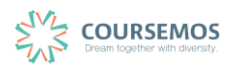

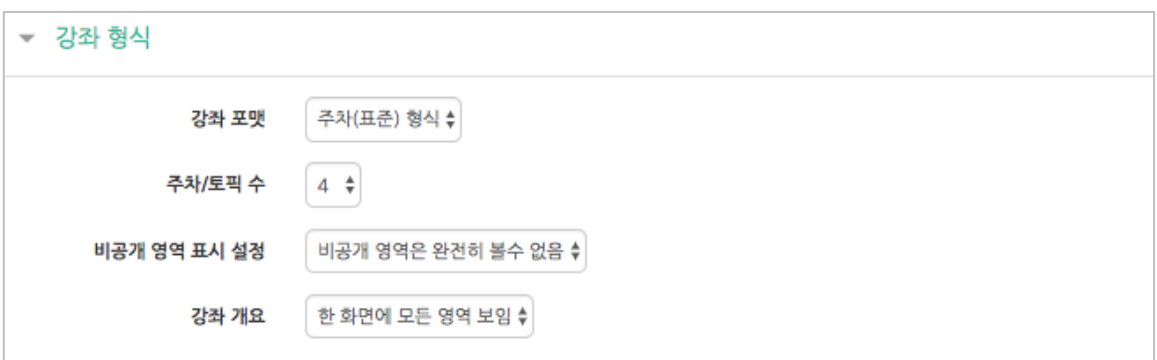

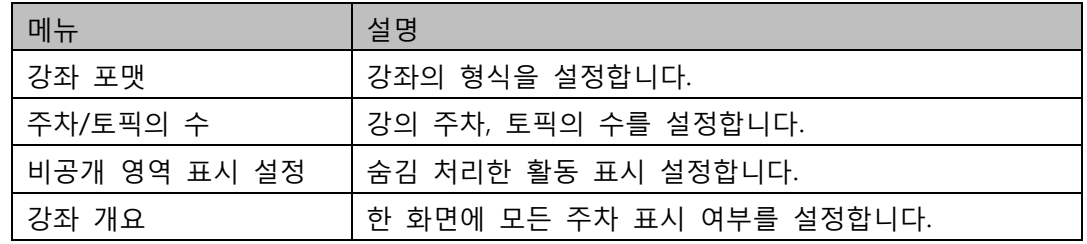

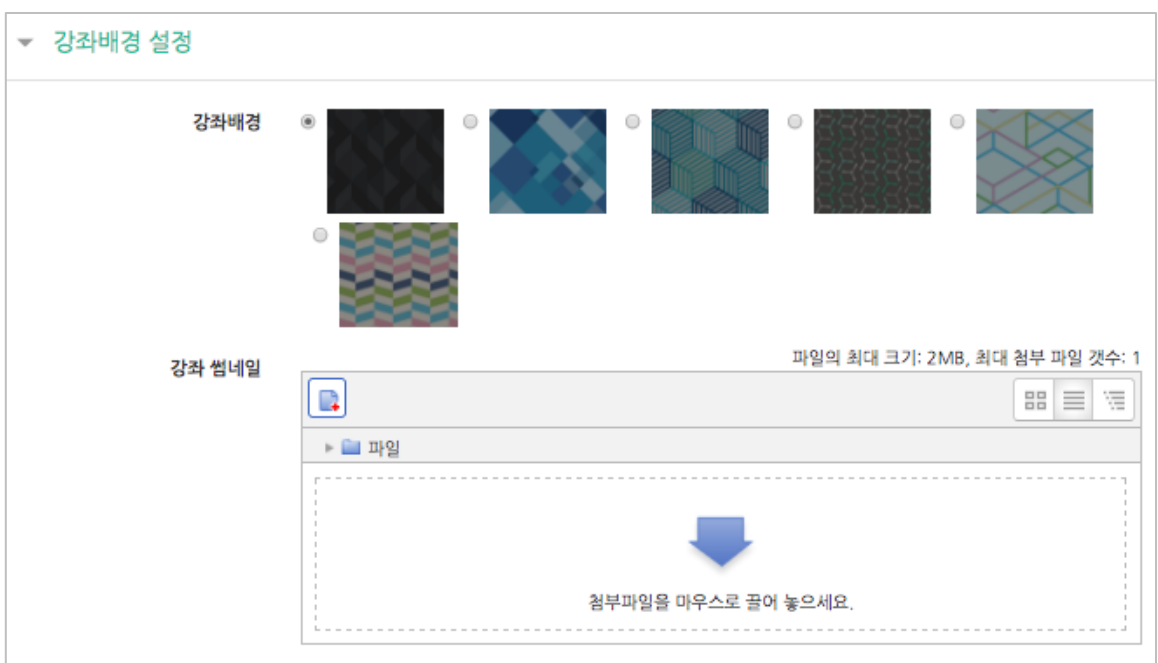

강좌 배경을 변경하면 강의실 입장 시 상단에 보이는 배경무늬가 변경됩니다.

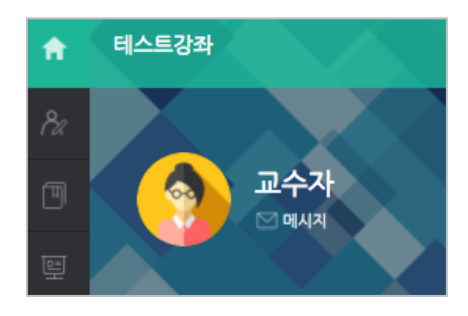

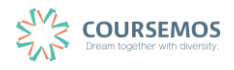

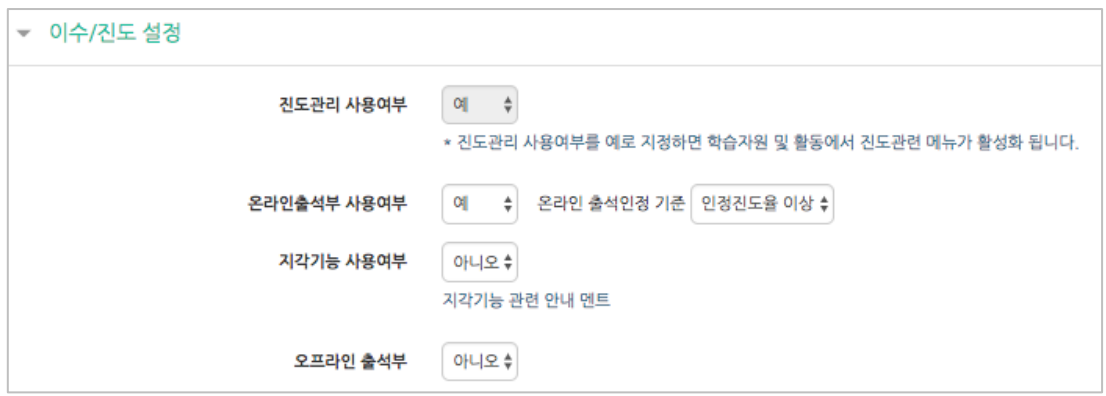

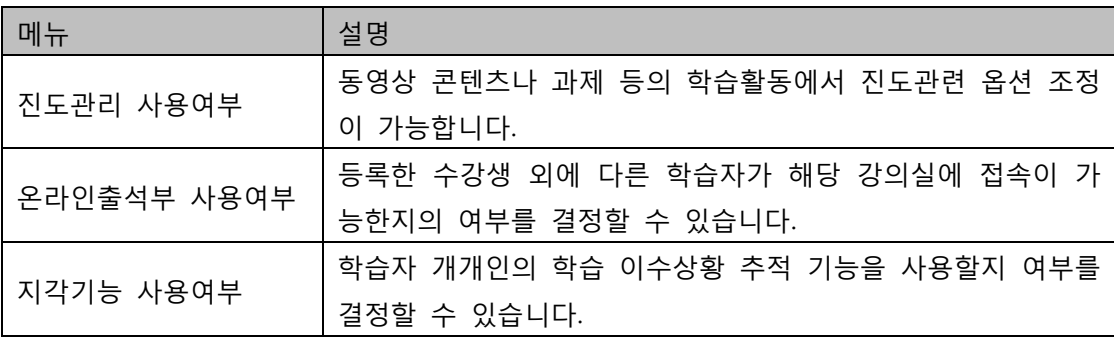

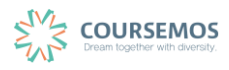

### **2.2 참여자 목록 확인하기**

본 강좌를 수강하는 학습자 및 참여하는 사용자(교수자, 조교)의 목록을 확인 할 수 있습니다. 해 당 강좌에서 '강의실 정보' > '참여자목록'을 클릭합니다.

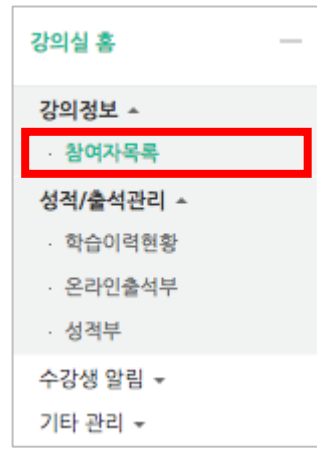

.<br>참여자 목록을 확인합니다. Excel다운로드 <sub>를</sub> 눌러 엑셀 데이터로 다운 받을 수 있습니다.

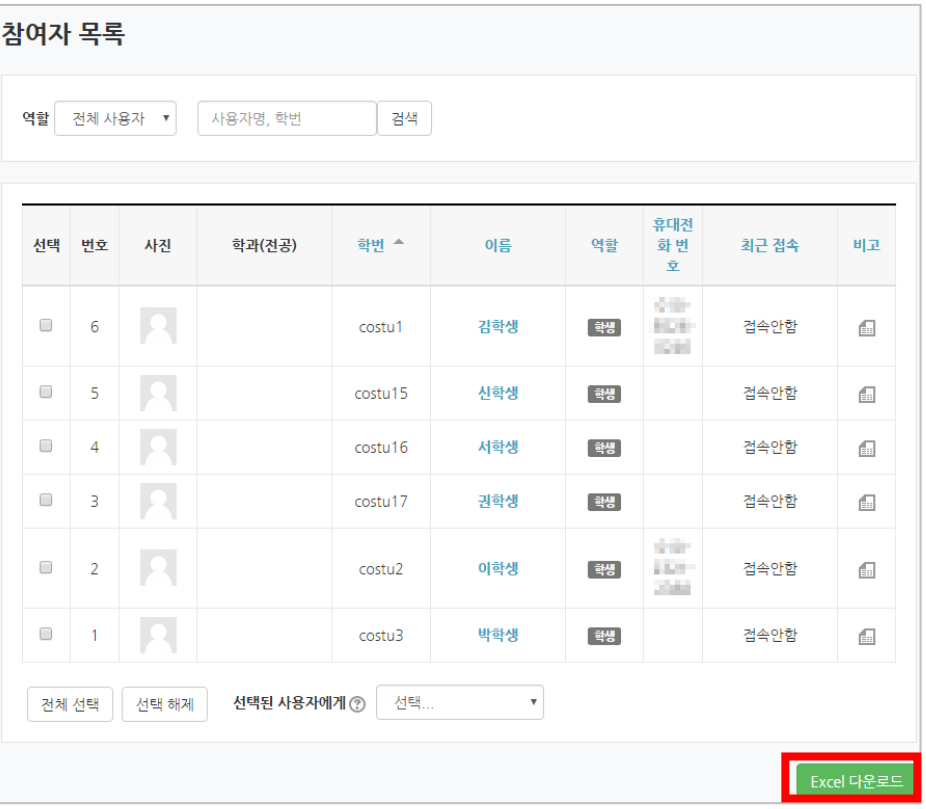

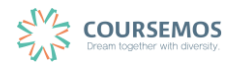

#### **2.3 강의 소개 남기기**

강좌 설정을 완료했다면, 이제 강의실로 들어와서 첫 인사말과 강의에 대한 소개를 남겨볼까요? ※모든 편집 활동은 강의실 오른쪽 상단에 위치한 버튼을 클릭한 후 진행할 수 있습니다.

① 강의개요 내용을 추가하기 강좌 상단의 '강의 개요'에서 설정 아이콘을 클릭합니다.

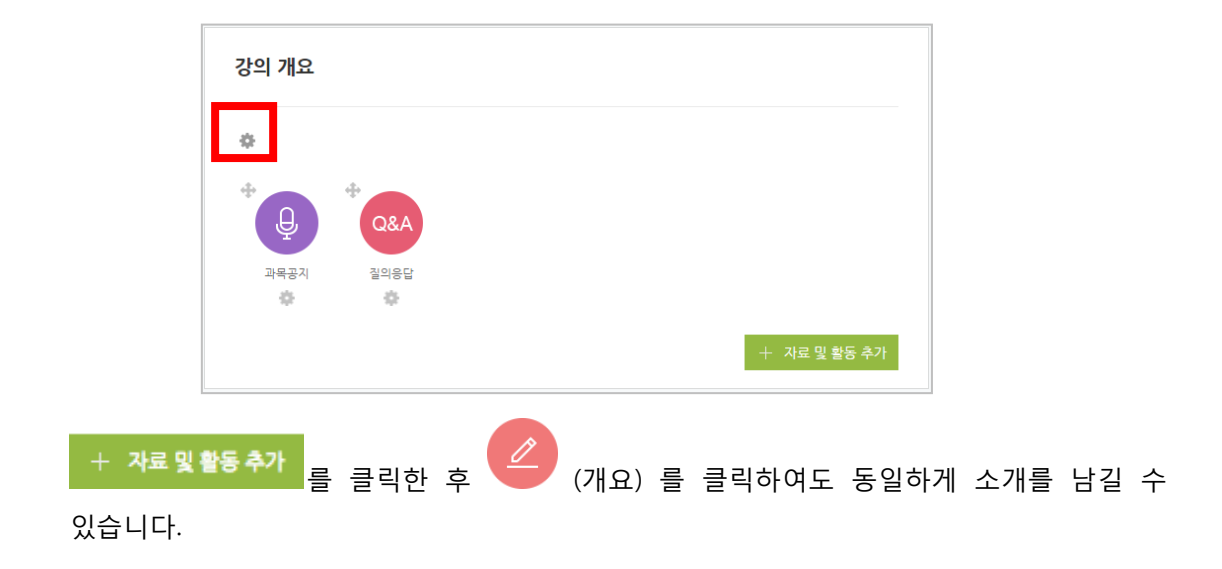

② '일반' – '요약' 에서 개요에 들어갈 내용을 작성합니다. 웹 에디터의 도구를 통해 이미지, 동영상, 첨부파일, 수식 등을 활용하여 꾸밀 수도 있습니다.

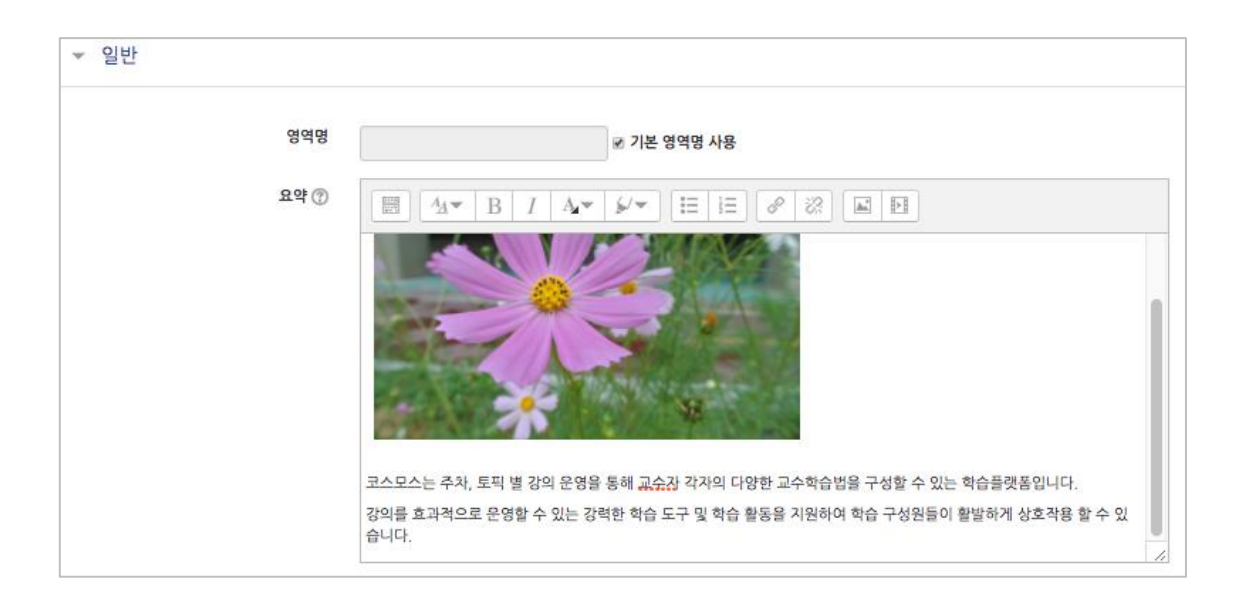

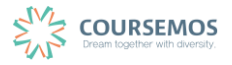

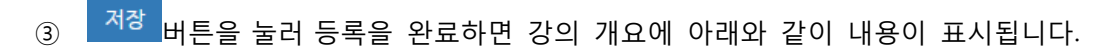

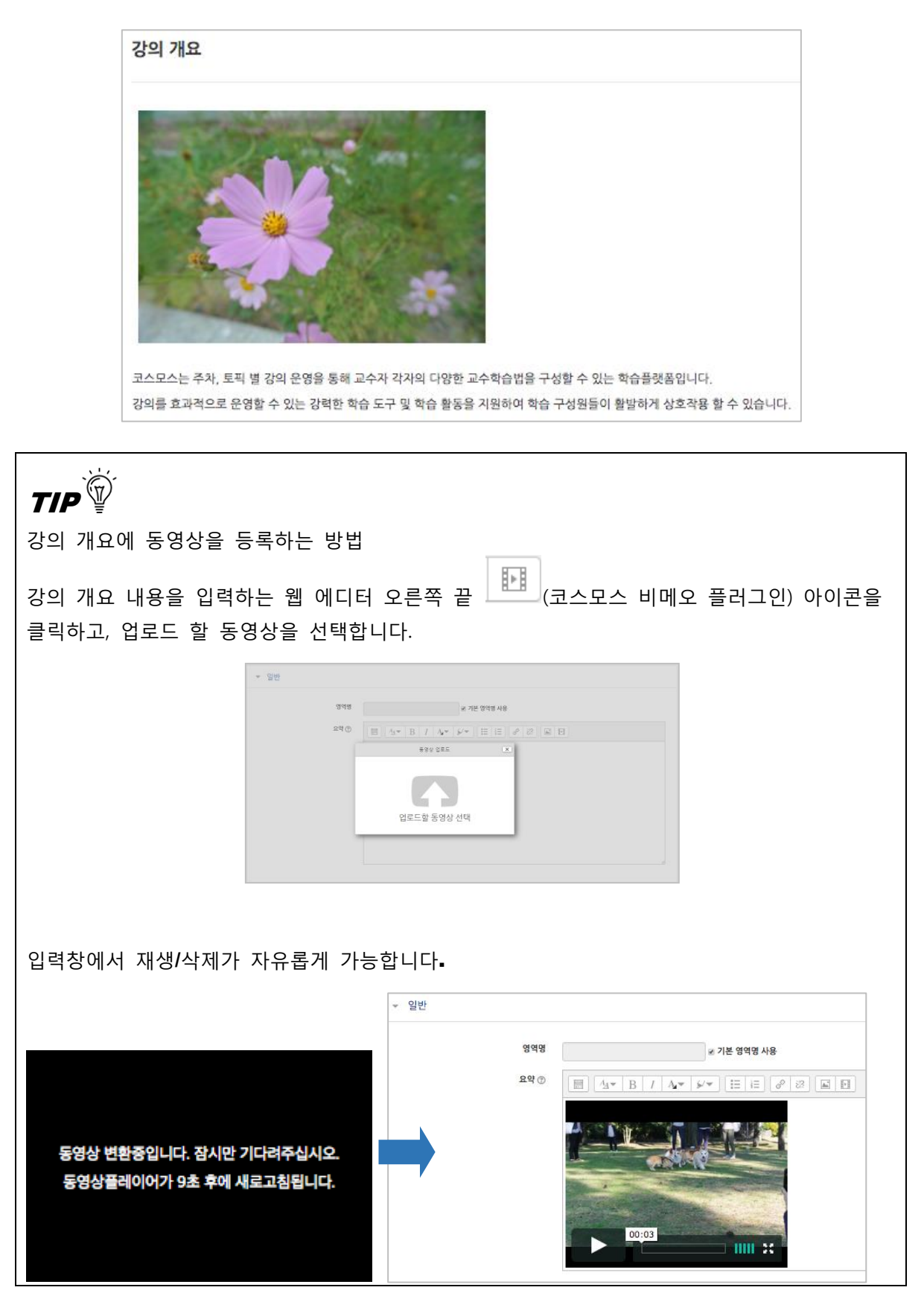

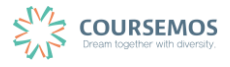

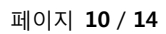

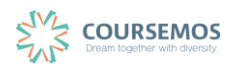

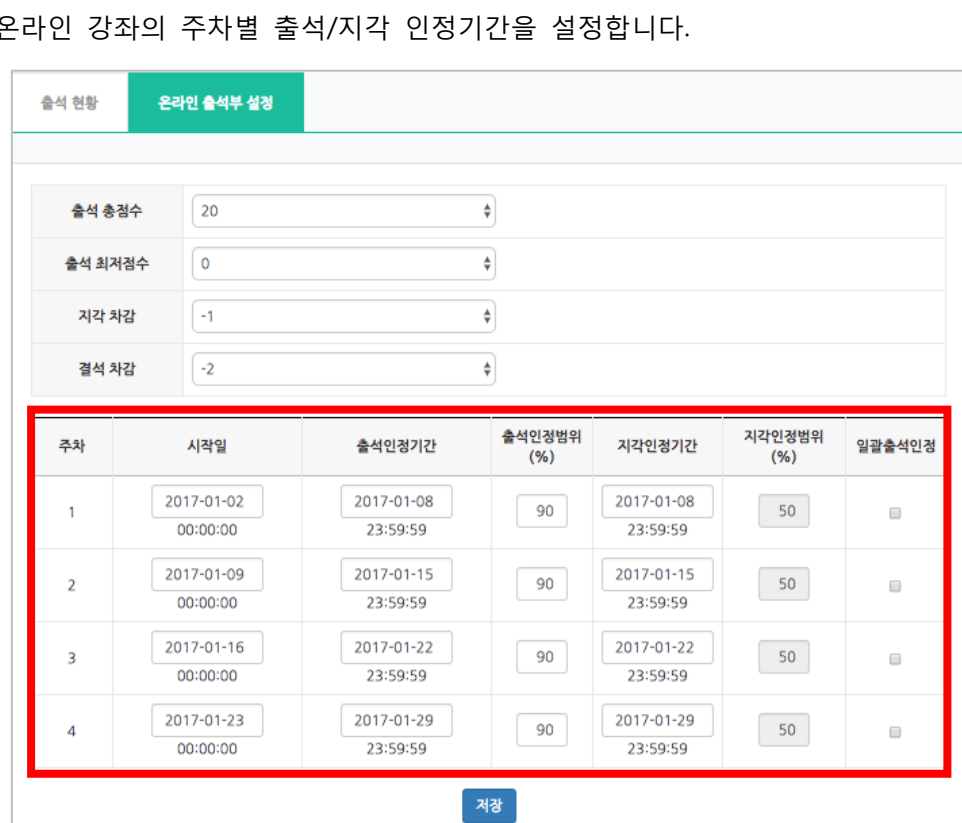

② 온라인 강좌의 주차별 출석/지각 인정기간을 설정합니다.

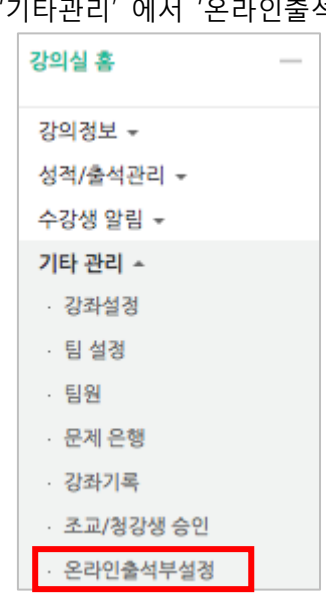

① 강좌 왼쪽의 '강의실 홈' – '기타관리' 에서 '온라인출석부설정'을 클릭합니다.

온라인 과목의 경우 동영상 또는 이러닝콘텐츠와 같은 콘텐츠 시청이 출석으로 자동 인정됩니다. 이 때 주차 별 기간(시작 및 종료 일시)과 늦게 학습한 학습자의(지각) 처리 방안을 설정합니다.

# **2.4 온라인 출석부 설정하기**

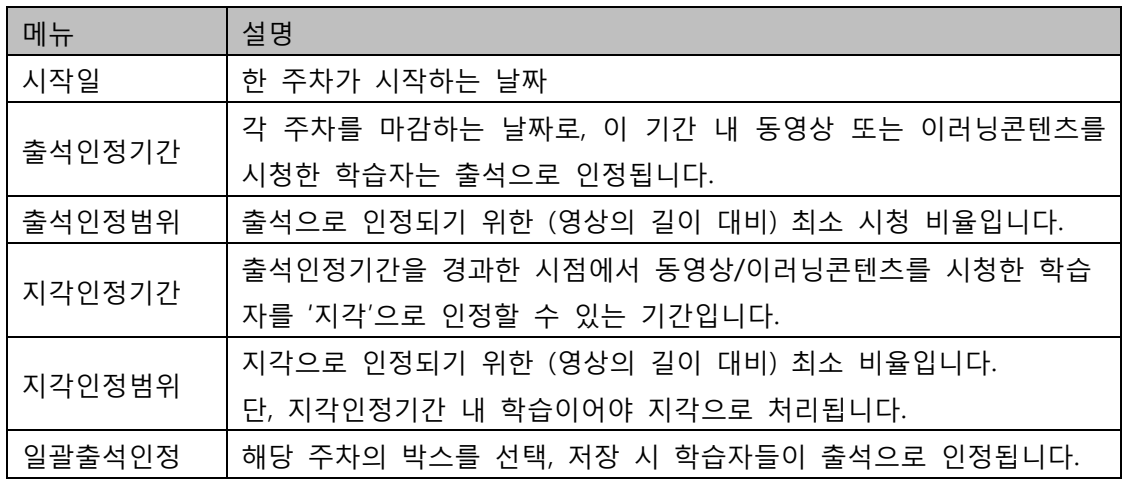

③ '성적/출석관리'의 '온라인출석부'로 이동하여 출석 현황을 확인할 수 있습니다.

출석 현황 탭에서 각 학습자 별 이수율을 바탕으로 해당주차의 출결(○, X, ▲)을 표기합니다.

출석부 관리에 대해서는 '학습자 관리' 매뉴얼의 '온라인 출석 관리하기'에서 확인하실 수 있습니다.

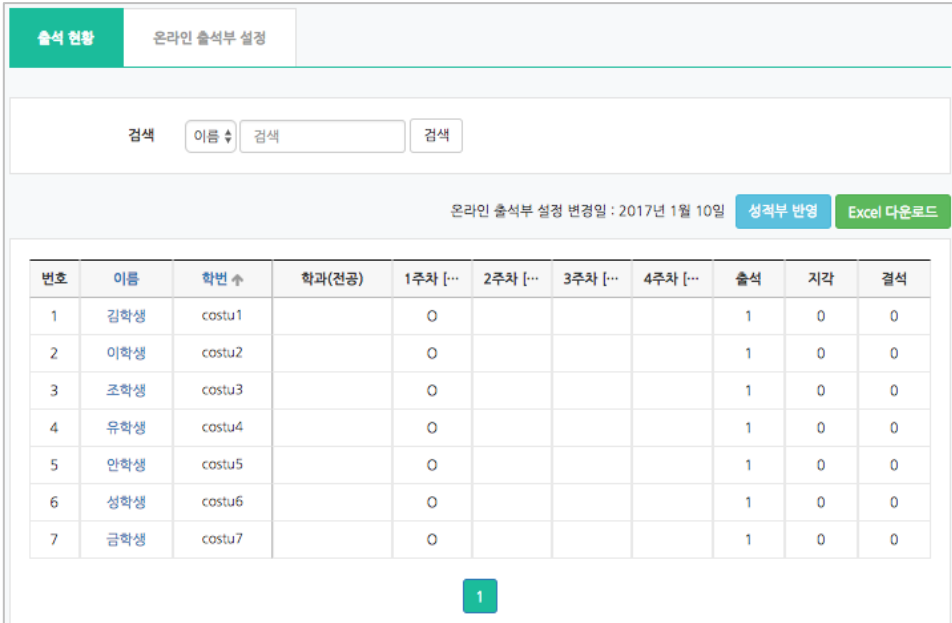

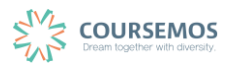

#### **2.5 게시판 만들기**

다양한 유형의 게시판을 추가하여, 학습 참여자 간의 커뮤니케이션 도구로 활용할 수 있습니다.

※모든 편집 활동은 강의실 오른쪽 상단에 위치한 버튼을 클릭한 후 진행할 수 있습니다.

① 게시판을 생성할 주차에서 오른쪽 하단의 <mark>+ 자료및활동추가 </mark>를 클릭한 후 '게시판' 아이콘을 선택합니다.

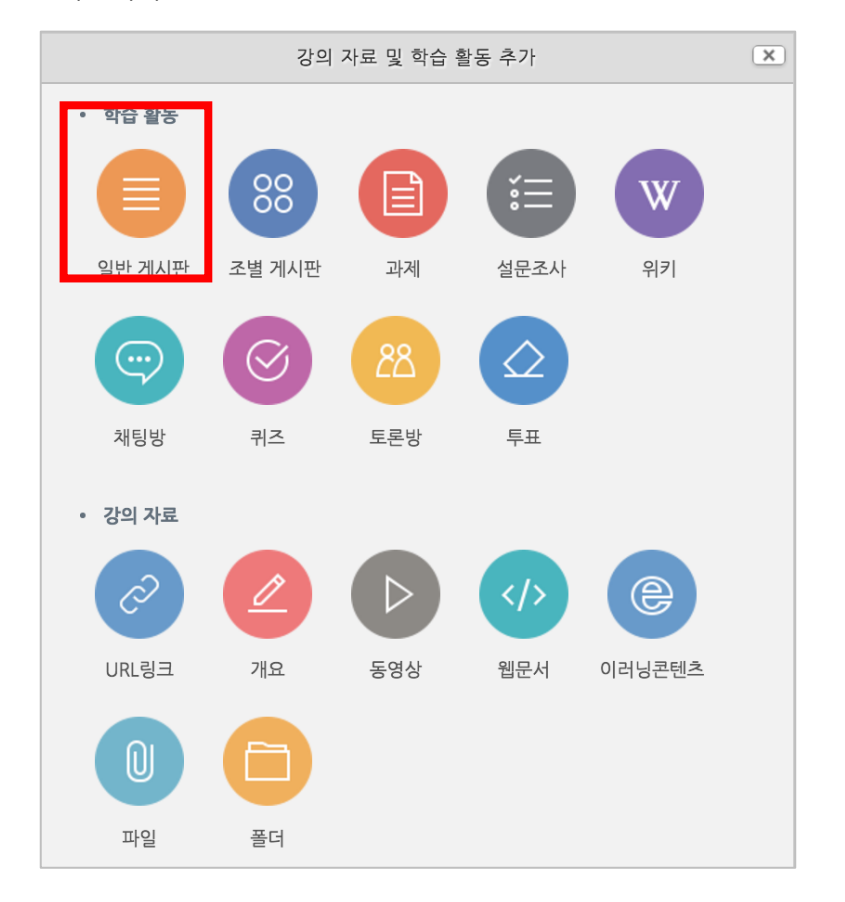

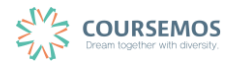

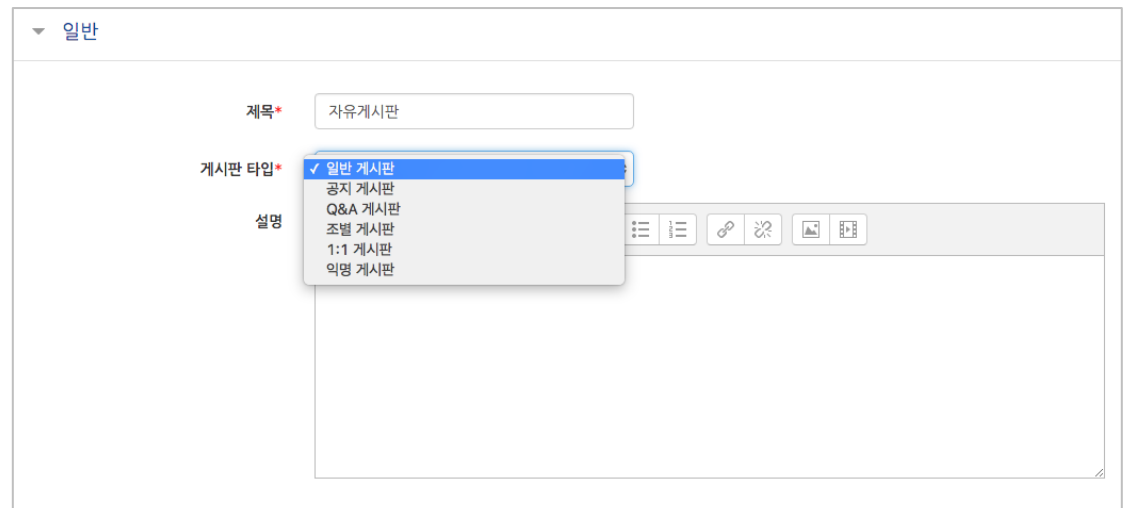

② 제목과 설명을 입력하고, 목록에서 적합한 게시판 타입을 선택합니다.

③ 해당 게시판의 첨부파일에 대한 용량 및 개수를 설정할 수 있습니다.

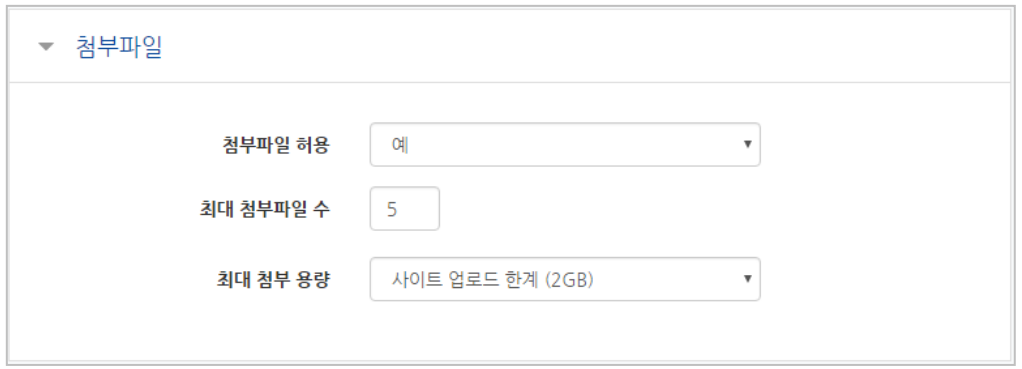

④ 기타 설정을 마친 후, <mark> 저장 </mark> 버튼을 눌러 게시판 생성을 완료 합니다.

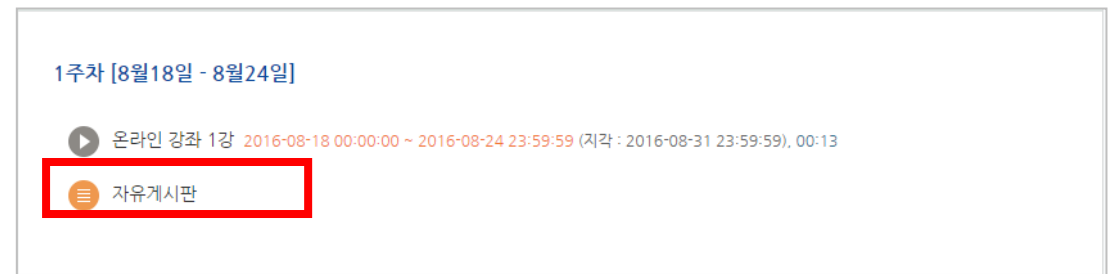

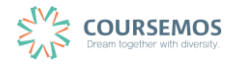

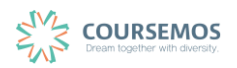

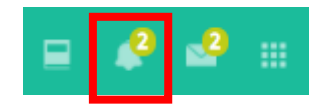

학습자에게는 과목공지에 글이 등록될 경우 화면 오른쪽의 알림 메뉴에 표시됩니다.

3 <mark>- 저장 -</mark><br>제품을 눌러 작성을 완료합니다.

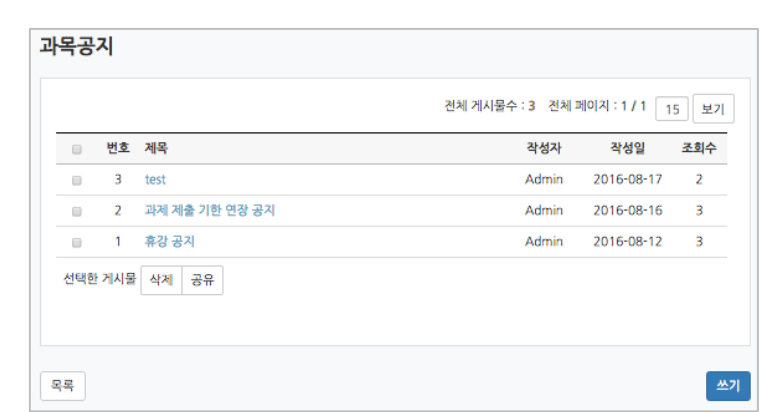

② <mark>- <sup>쓰기 -</sup> 버튼을 클릭하여 게시물을 작성합니다. (게시판 이용 방법은 동일합니다.)</mark>

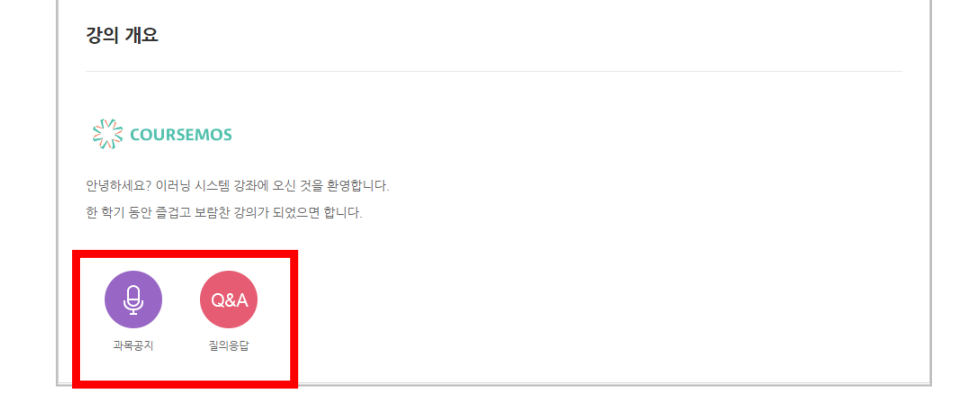

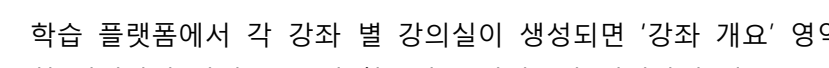

**2.6 강좌 개요 관리하기**

아이콘을 클릭합니다.

역에 공지사항을 작성하는 공지사 항 게시판과 강좌 Q&A에 활용되는 질의응답 게시판이 기본으로 개설되어 있습니다.

이 2개의 게시판 이름을 변경하고 싶은 경우에는 게시판 이름 하단에 있는 아이콘을 클릭하 여 설정합니다.

① 과목공지 또는 질의응답 게시판에 게시물을 등록하기 위해 강의개요 화면의 과목공지